# Modicon TM5 **PCI Modules Configuration** Programming Guide

09/2020

www.schneider-electric.com

**Schneider** 

The information provided in this documentation contains general descriptions and/or technical characteristics of the performance of the products contained herein. This documentation is not intended as a substitute for and is not to be used for determining suitability or reliability of these products for specific user applications. It is the duty of any such user or integrator to perform the appropriate and complete risk analysis, evaluation and testing of the products with respect to the relevant specific application or use thereof. Neither Schneider Electric nor any of its affiliates or subsidiaries shall be responsible or liable for misuse of the information contained herein. If you have any suggestions for improvements or amendments or have found errors in this publication, please notify us.

You agree not to reproduce, other than for your own personal, noncommercial use, all or part of this document on any medium whatsoever without permission of Schneider Electric, given in writing. You also agree not to establish any hypertext links to this document or its content. Schneider Electric does not grant any right or license for the personal and noncommercial use of the document or its content, except for a non-exclusive license to consult it on an "as is" basis, at your own risk. All other rights are reserved.

All pertinent state, regional, and local safety regulations must be observed when installing and using this product. For reasons of safety and to help ensure compliance with documented system data, only the manufacturer should perform repairs to components.

When devices are used for applications with technical safety requirements, the relevant instructions must be followed.

Failure to use Schneider Electric software or approved software with our hardware products may result in injury, harm, or improper operating results.

Failure to observe this information can result in injury or equipment damage.

© 2020 Schneider Electric. All rights reserved.

## Table of Contents

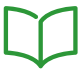

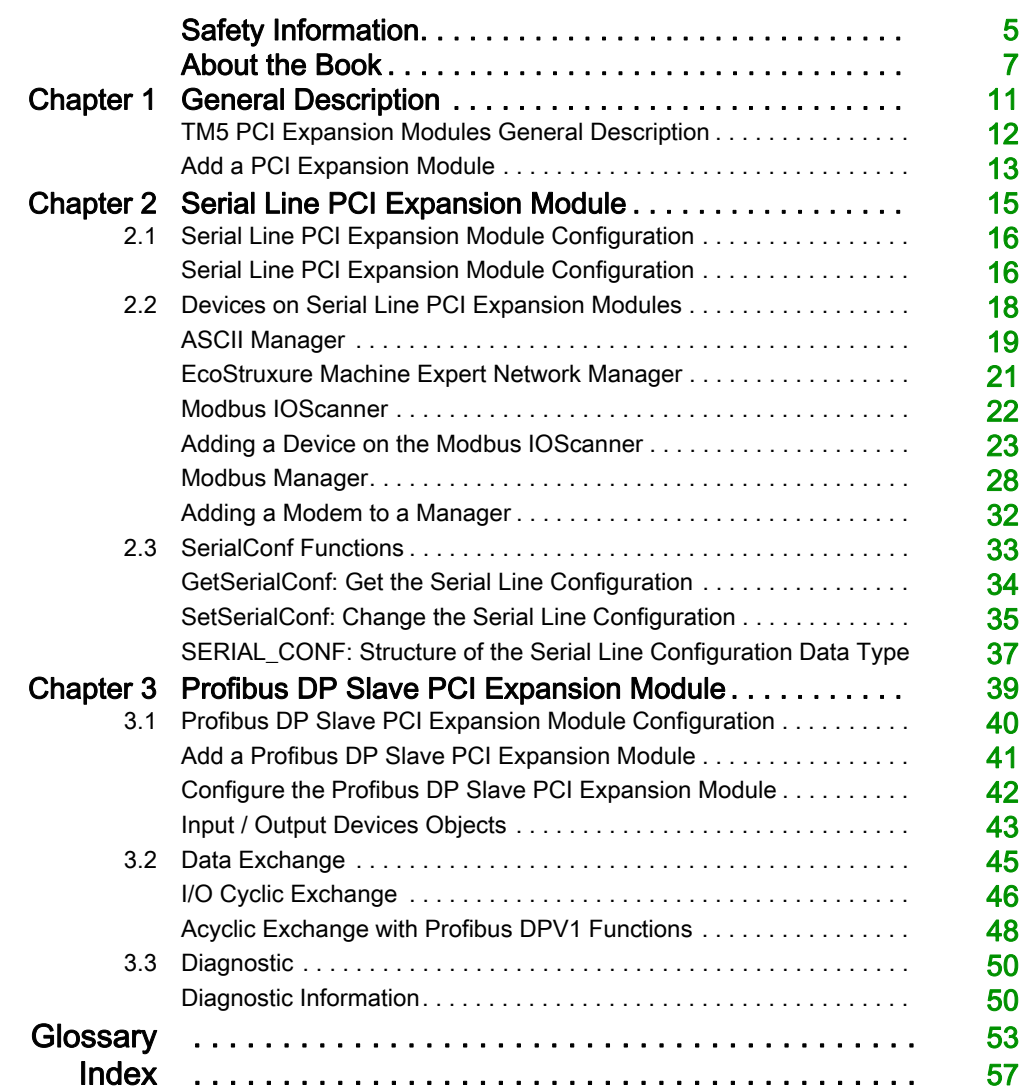

## <span id="page-4-0"></span>Safety Information

### Important Information

#### **NOTICE**

Read these instructions carefully, and look at the equipment to become familiar with the device before trying to install, operate, service, or maintain it. The following special messages may appear throughout this documentation or on the equipment to warn of potential hazards or to call attention to information that clarifies or simplifies a procedure.

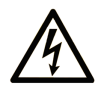

The addition of this symbol to a "Danger" or "Warning" safety label indicates that an electrical hazard exists which will result in personal injury if the instructions are not followed.

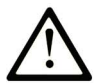

This is the safety alert symbol. It is used to alert you to potential personal injury hazards. Obey all safety messages that follow this symbol to avoid possible injury or death.

## A DANGER

DANGER indicates a hazardous situation which, if not avoided, will result in death or serious injury.

## A WARNING

WARNING indicates a hazardous situation which, if not avoided, could result in death or serious injury.

## A CAUTION

CAUTION indicates a hazardous situation which, if not avoided, could result in minor or moderate injury.

## **NOTICE**

**NOTICE** is used to address practices not related to physical injury.

#### PLEASE NOTE

Electrical equipment should be installed, operated, serviced, and maintained only by qualified personnel. No responsibility is assumed by Schneider Electric for any consequences arising out of the use of this material.

A qualified person is one who has skills and knowledge related to the construction and operation of electrical equipment and its installation, and has received safety training to recognize and avoid the hazards involved.

## <span id="page-6-0"></span>About the Book

### At a Glance

#### Document Scope

This document describes the configuration of the PCI expansion modules. For further information, refer to the separate documents provided in the EcoStruxure Machine Expert online help.

#### Validity Note

This document has been updated for the release of EcoStruxure™ Machine Expert V1.2.5.

The technical characteristics of the devices described in the present document also appear online. To access the information online, go to the Schneider Electric home page <https://www.se.com/ww/en/download/>.

The characteristics that are described in the present document should be the same as those characteristics that appear online. In line with our policy of constant improvement, we may revise content over time to improve clarity and accuracy. If you see a difference between the document and online information, use the online information as your reference.

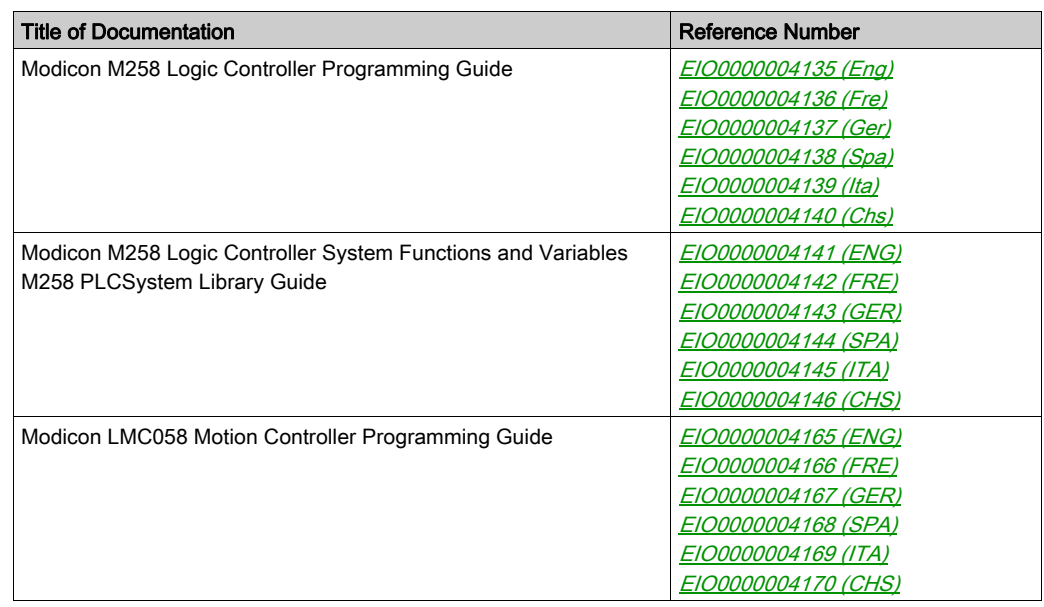

#### Related Documents

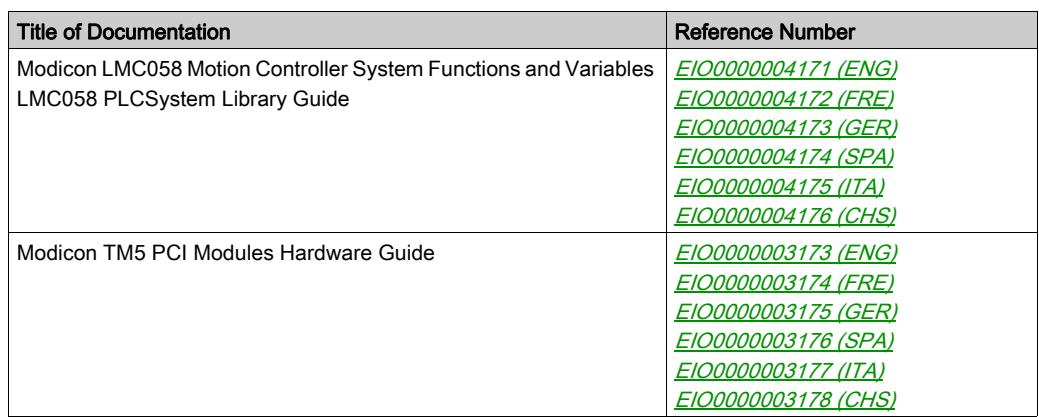

You can download these technical publications and other technical information from our website at https://www.se.com/ww/en/download/ .

#### Product Related Information

## **A WARNING**

#### LOSS OF CONTROL

- The designer of any control scheme must consider the potential failure modes of control paths and, for certain critical control functions, provide a means to achieve a safe state during and after a path failure. Examples of critical control functions are emergency stop and overtravel stop, power outage and restart.
- Separate or redundant control paths must be provided for critical control functions.
- System control paths may include communication links. Consideration must be given to the implications of unanticipated transmission delays or failures of the link.
- $\bullet$  Observe all accident prevention regulations and local safety guidelines.<sup>1</sup>
- Each implementation of this equipment must be individually and thoroughly tested for proper operation before being placed into service.

#### Failure to follow these instructions can result in death, serious injury, or equipment damage.

<sup>1</sup> For additional information, refer to NEMA ICS 1.1 (latest edition), "Safety Guidelines for the Application, Installation, and Maintenance of Solid State Control" and to NEMA ICS 7.1 (latest edition), "Safety Standards for Construction and Guide for Selection, Installation and Operation of Adjustable-Speed Drive Systems" or their equivalent governing your particular location.

## **A WARNING**

#### UNINTENDED EQUIPMENT OPERATION

- Only use software approved by Schneider Electric for use with this equipment.
- Update your application program every time you change the physical hardware configuration.

#### Failure to follow these instructions can result in death, serious injury, or equipment damage.

#### Terminology Derived from Standards

The technical terms, terminology, symbols and the corresponding descriptions in this manual, or that appear in or on the products themselves, are generally derived from the terms or definitions of international standards.

In the area of functional safety systems, drives and general automation, this may include, but is not limited to, terms such as *safety, safety function, safe state, fault, fault reset, malfunction, failure,* error, error message, dangerous, etc.

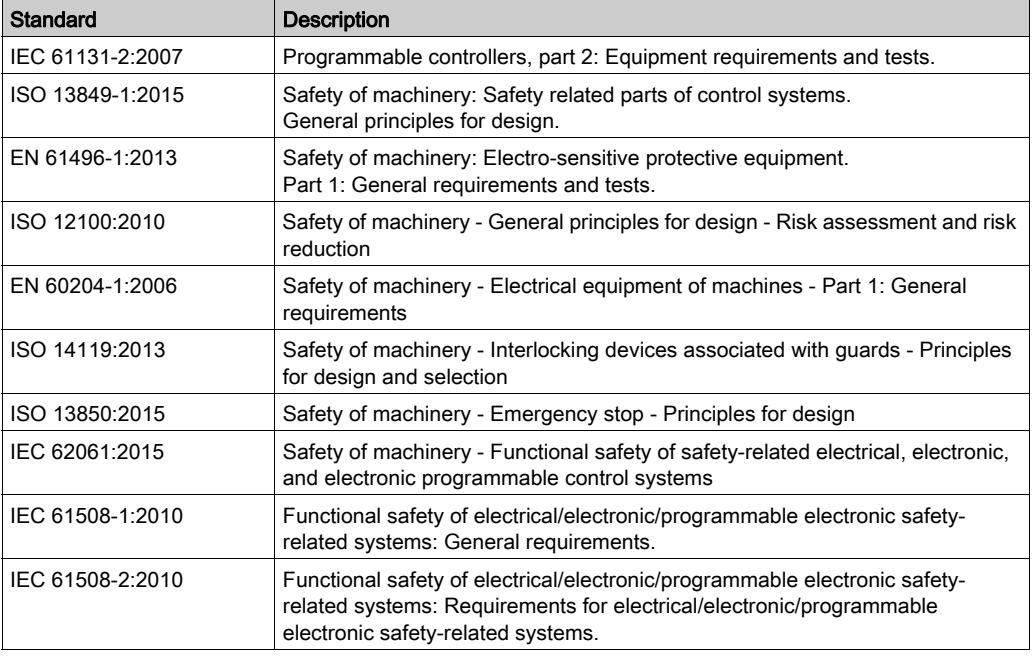

Among others, these standards include:

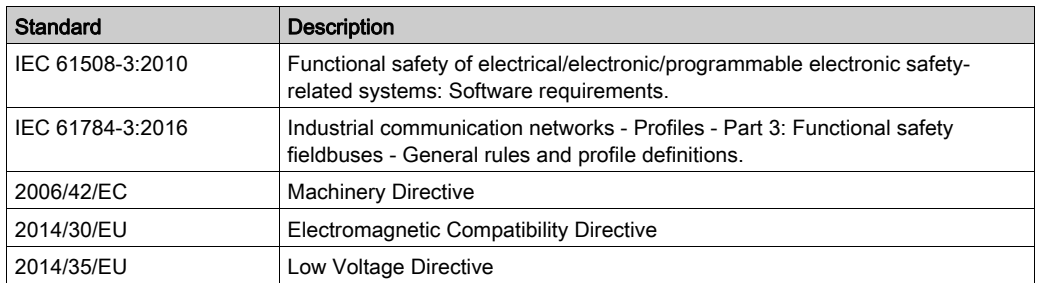

In addition, terms used in the present document may tangentially be used as they are derived from other standards such as:

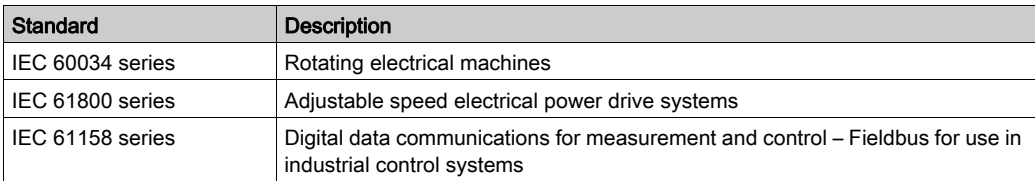

Finally, the term zone of operation may be used in conjunction with the description of specific hazards, and is defined as it is for a *hazard zone* or *danger zone* in the *Machinery Directive* (2006/42/EC) and ISO 12100:2010.

NOTE: The aforementioned standards may or may not apply to the specific products cited in the present documentation. For more information concerning the individual standards applicable to the products described herein, see the characteristics tables for those product references.

## <span id="page-10-0"></span>**Chapter 1** General Description

#### Introduction

This chapter provides the general description for configuring PCI expansion modules.

#### What Is in This Chapter?

This chapter contains the following topics:

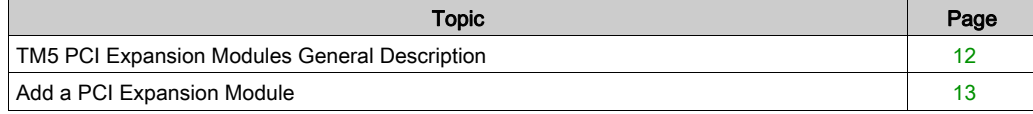

### <span id="page-11-1"></span><span id="page-11-0"></span>TM5 PCI Expansion Modules General Description

#### Introduction

The controller accepts the following PCI Expansion Modules:

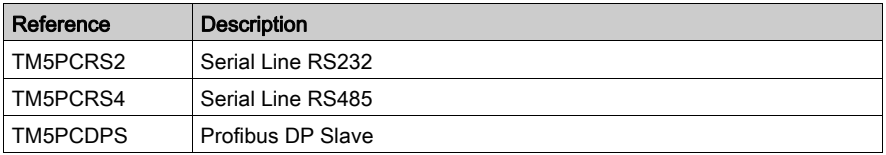

Refer to the documentation of your M258 Logic Controller or your LMC058 Motion Controller to find out whether the controller type you are using is equipped with a PCI slot.

#### NOTE:

For information on compatibility rules between PCI communication electronic modules and controllers, refer to:

- Modicon M258 Logic Controller Hardware Guide (see Modicon LMC058, Motion Controller, Hardware Guide),
- Modicon LMC058 Motion Controller Hardware Guide (see Modicon M258, Logic Controller, Hardware Guide).

### <span id="page-12-1"></span><span id="page-12-0"></span>Add a PCI Expansion Module

#### Add a PCI Expansion Module

To add a PCI expansion module to your controller, select the expansion module in the Hardware Catalog, drag it to the Devices tree, and drop it on one of the highlighted nodes.

For more information on adding a device to your project, refer to:

- Using the Drag-and-drop Method
- Using the Contextual Menu or Plus Button

For further information, refer to PCI expansion module configuration.

## <span id="page-14-0"></span>**Chapter 2** Serial Line PCI Expansion Module

#### Introduction

This chapter describes how to configure the Serial Line PCI Expansion Modules.

#### What Is in This Chapter?

This chapter contains the following sections:

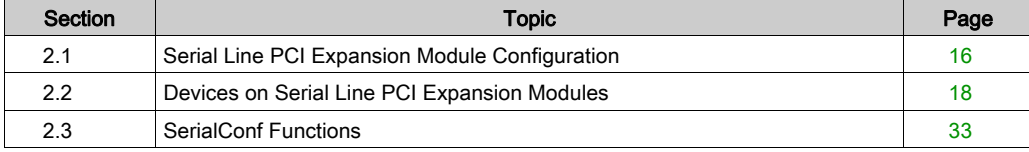

## <span id="page-15-2"></span><span id="page-15-0"></span>Section 2.1 Serial Line PCI Expansion Module Configuration

### <span id="page-15-1"></span>Serial Line PCI Expansion Module Configuration

#### Introduction

The Serial Line configuration window allows to configure the physical parameters of the serial line (baud rate, parity, etc...).

#### <span id="page-15-3"></span>Serial Line Configuration

To configure the Serial Line, proceed as follows:

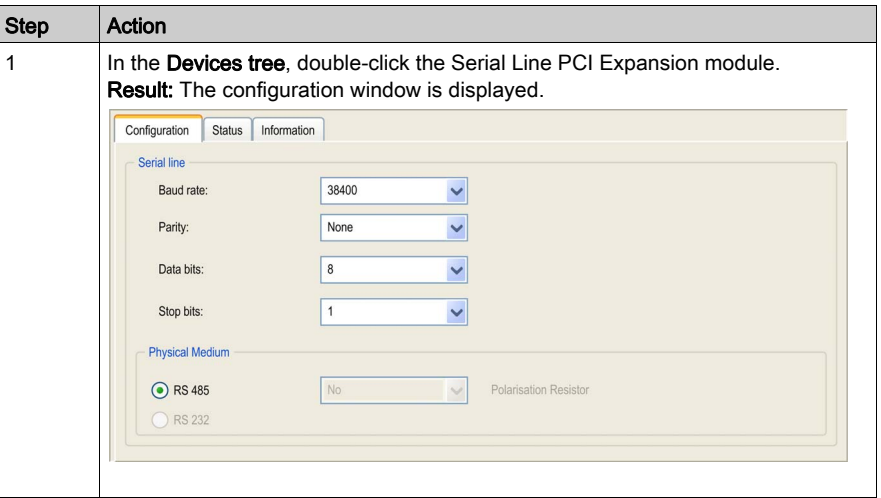

The following parameters must be identical for each Serial device connected to the port:

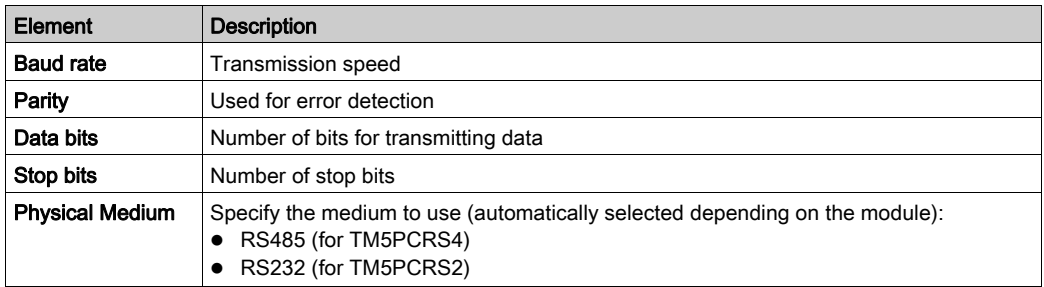

The following table indicates the maximum baud rate according to the Manager:

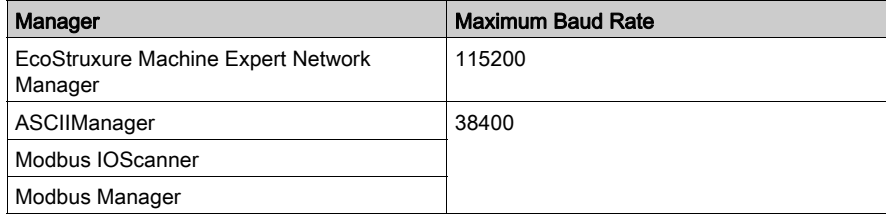

## <span id="page-17-1"></span><span id="page-17-0"></span>Section 2.2 Devices on Serial Line PCI Expansion Modules

#### Introduction

This section describes the managers and devices of Serial Line PCI Expansion Modules.

#### What Is in This Section?

This section contains the following topics:

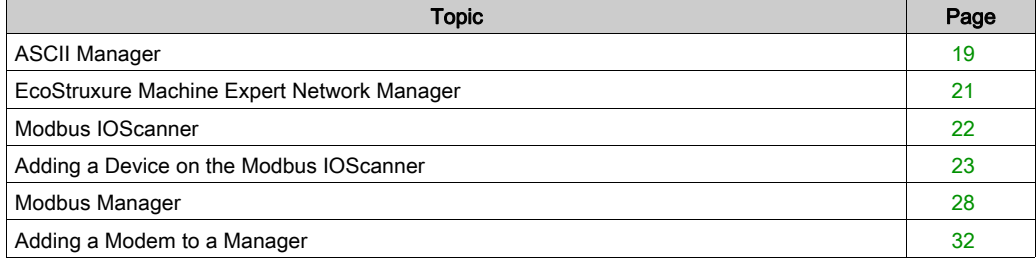

### <span id="page-18-1"></span><span id="page-18-0"></span>ASCII Manager

#### Introduction

The ASCII Manager is used to transmit and/or receive data with a simple device.

#### Adding the Manager

To add an ASCII Manager to your controller, select the ASCII\_Manager in the Hardware Catalog, drag it to the Devices tree, and drop it on one of the highlighted nodes.

For more information on adding a device to your project, refer to:

- Using the Drag-and-drop Method
- Using the Contextual Menu or Plus Button

#### <span id="page-18-2"></span>ASCII Manager Configuration

To configure the ASCII Manager of your controller, proceed as follows:

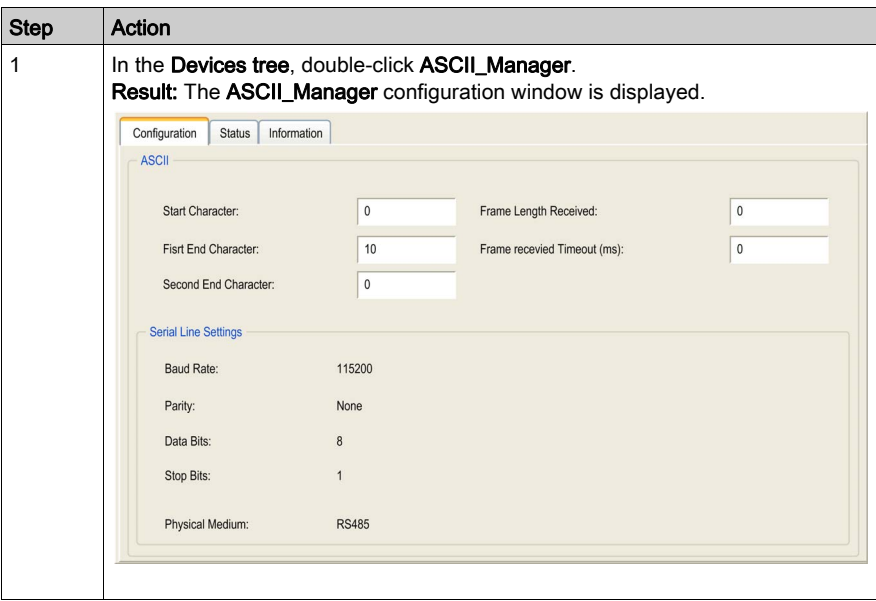

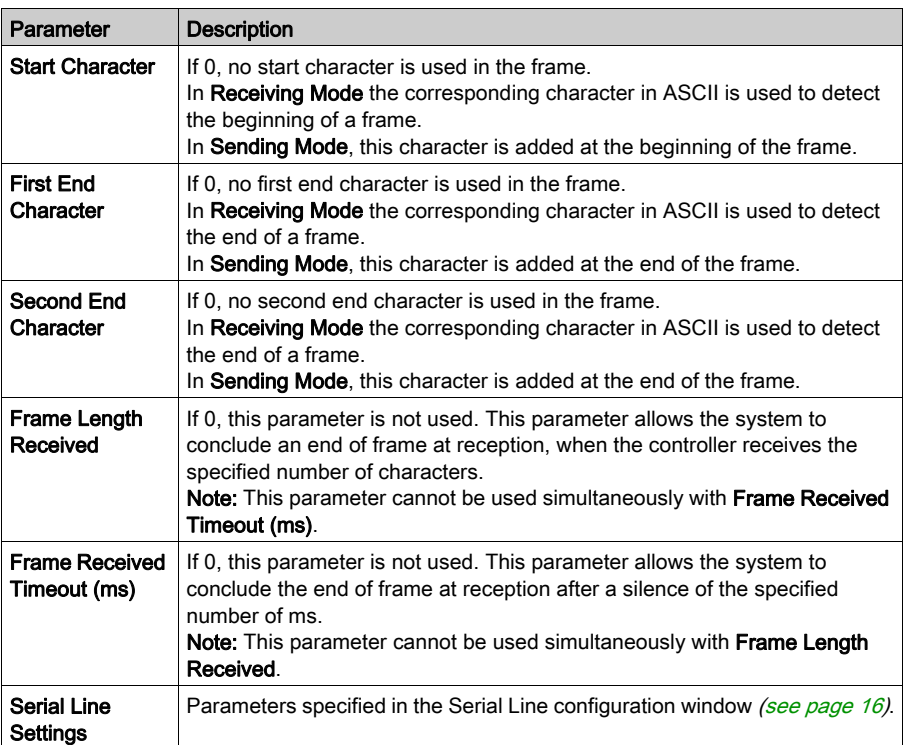

Set the parameters as described in the following table:

NOTE: In the case of using First End Character and Second End Character simultanously, these 2 conditions are considered as one frame termination condition. The frame termination condition becomes TRUE when the 2 characters are recognized.

In the case of using several frame termination conditions, the first condition to be TRUE will terminate the exchange.

#### Adding a Modem

To add a Modem to the ASCII Manager, refer to Adding a Modem to a Manager [\(see](#page-31-1) page 32).

### <span id="page-20-1"></span><span id="page-20-0"></span>EcoStruxure Machine Expert Network Manager

#### Introduction

The EcoStruxure Machine Expert Network Manager must be used if you want to exchange variables with HMI Terminal Range with EcoStruxure Machine Expert software protocol, or when the Serial Line is used for EcoStruxure Machine Expert programming.

#### Adding the Manager

To add an EcoStruxure Machine Expert Network Manager to your project, select the Machine Expert - Network Manager in the Hardware Catalog, drag it to the Devices tree, and drop it on one of the highlighted nodes.

For more information on adding a device to your project, refer to:

- Using the Drag-and-drop Method
- Using the Contextual Menu or Plus Button

#### Configure the Manager

There is no configuration for EcoStruxure Machine Expert Network Manager.

#### Adding a Modem

To add a Modem to the EcoStruxure Machine Expert Network Manager, refer to Adding a Modem to a Manager *(see page 32)*.

#### <span id="page-21-1"></span><span id="page-21-0"></span>Modbus IOScanner

#### Introduction

The Modbus IOScanner is used to simplify exchanges with Modbus slave devices.

#### Add a Modbus IOScanner

To add a Modbus IOScanner on a PCI Expansion Module, select the Modbus IOScanner in the Hardware Catalog, drag it to the Devices tree, and drop it on one of the highlighted nodes.

For more information on adding a device to your project, refer to:

- Using the Drag-and-drop Method
- Using the Contextual Menu or Plus Button

#### <span id="page-21-2"></span>Modbus IOScanner Configuration

To configure a Modbus IOScanner on a PCI Expansion Module, proceed as follows:

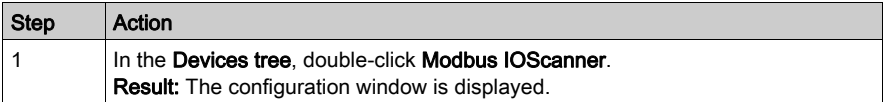

Set the parameters as described in the following table:

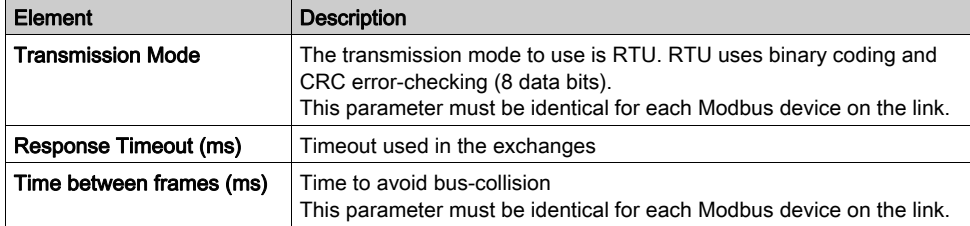

### <span id="page-22-1"></span><span id="page-22-0"></span>Adding a Device on the Modbus IOScanner

#### Introduction

This section describes how to add a device on the Modbus IOScanner.

#### Add a Device on the Modbus IOScanner

To add a device on the Modbus IOScanner, select the Generic Modbus Slave in the Hardware Catalog, drag it to the Devices tree, and drop it on the Modbus\_IOScanner node of the Devices tree.

For more information on adding a device to your project, refer to:

- Using the Drag-and-drop Method
- Using the Contextual Menu or Plus Button

NOTE: The variable for the exchange is automatically created in the %IWx and %QWx of the Modbus Serial Master I/O Mapping tab.

#### Configure a Device Added on the Modbus IOScanner

To configure the device added on the Modbus IOScanner, proceed as follow:

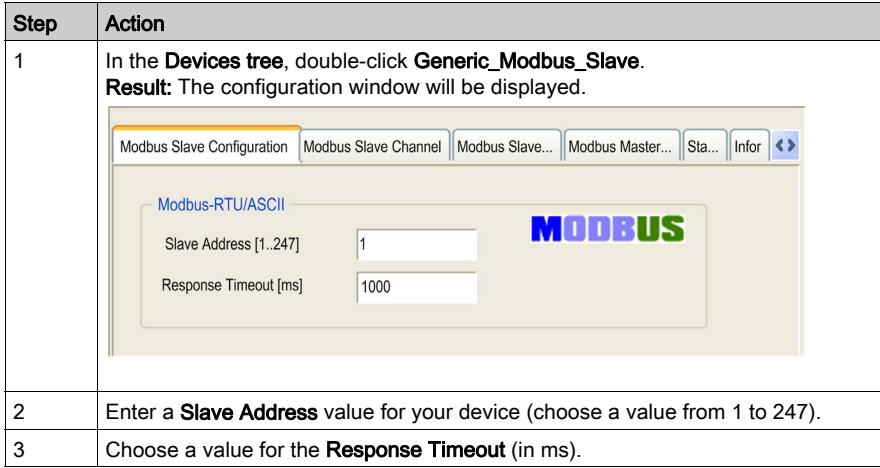

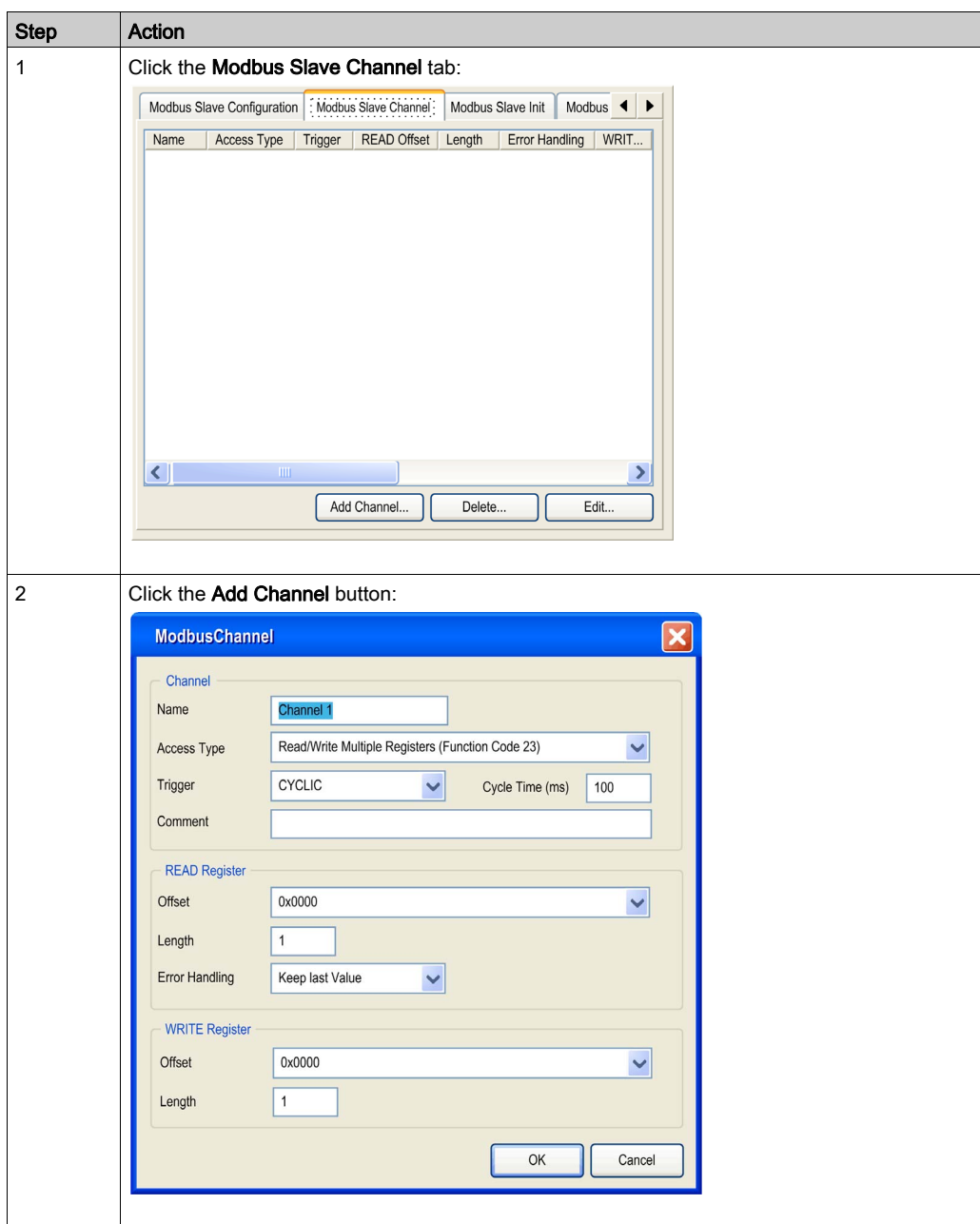

To configure the Modbus Channels, proceed as follow:

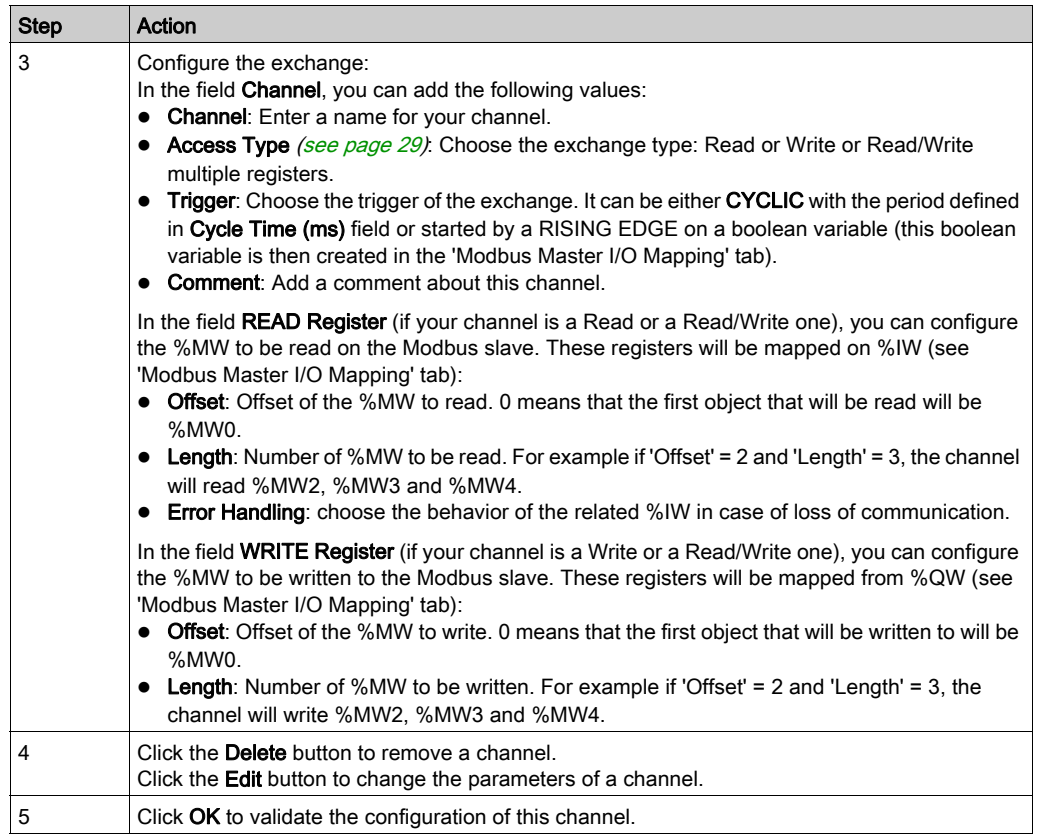

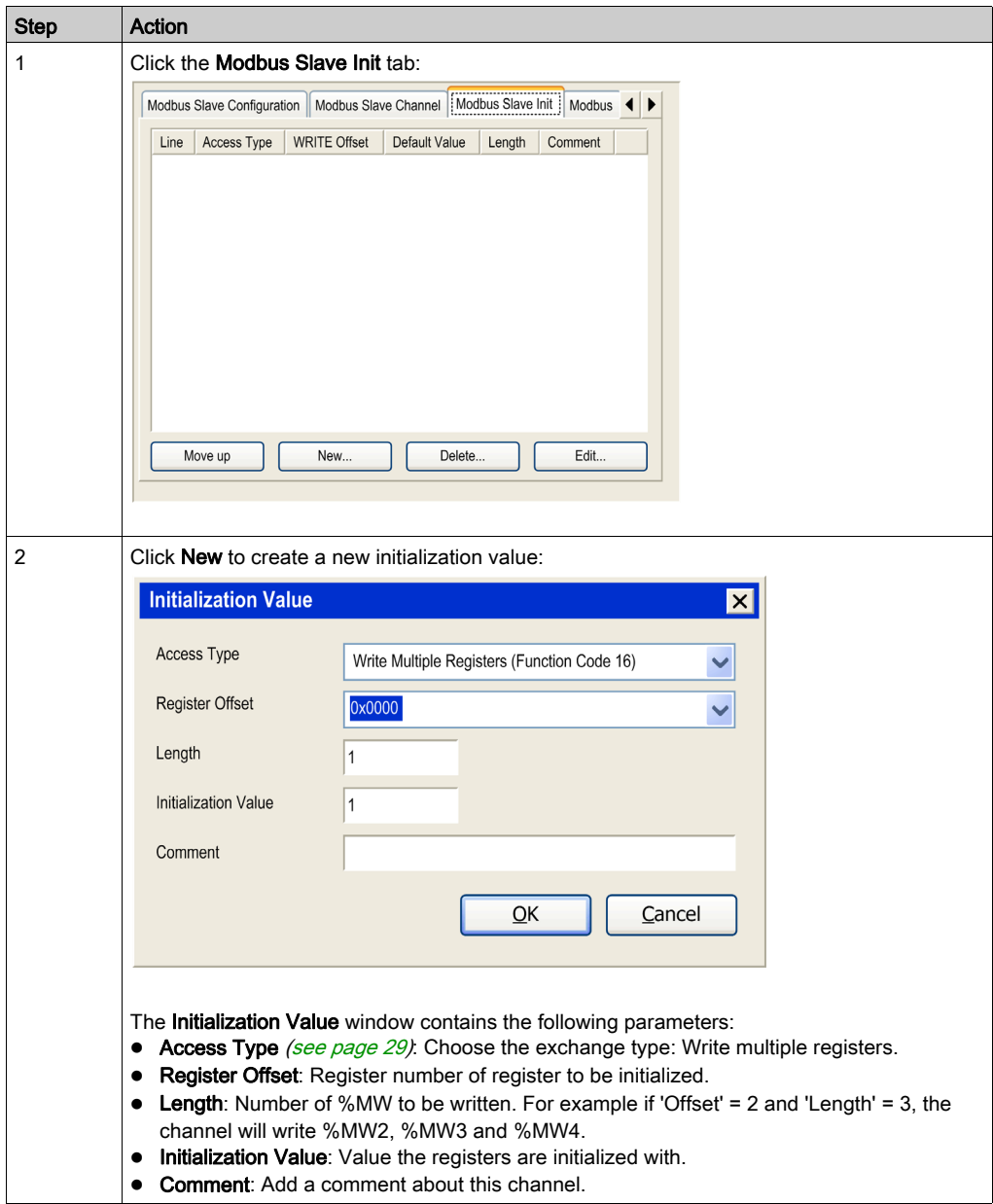

To configure your Modbus Initialization Value, proceed as follow:

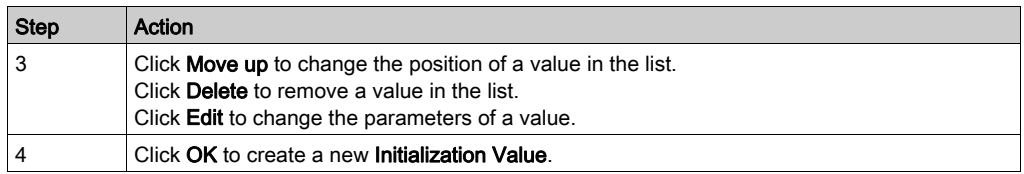

To configure your Modbus Master I/O Mapping, proceed as follow:

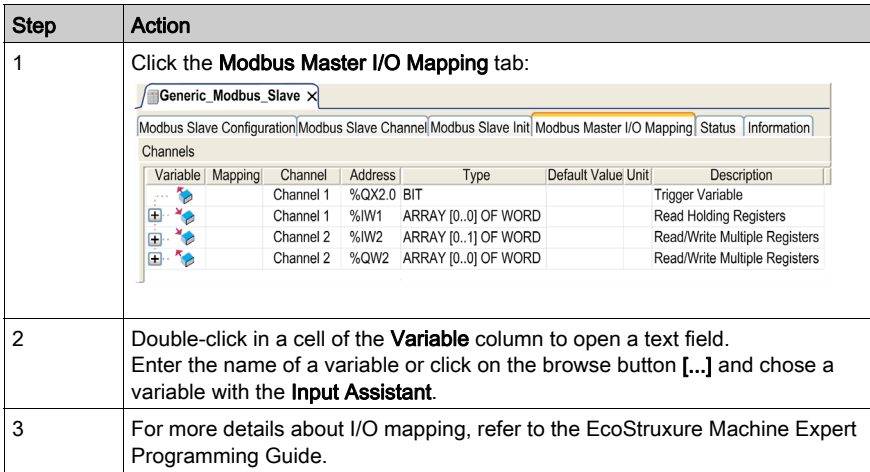

#### <span id="page-27-1"></span><span id="page-27-0"></span>Modbus Manager

#### Introduction

The Modbus Manager is used for Modbus RTU or ASCII protocol in master or slave mode.

#### Adding the Manager

To add a Modbus Manager to your controller, select Modbus\_Manager in the Hardware Catalog, drag it to the Devices tree, and drop it on one of the highlighted nodes.

For more information on adding a device to your project, refer to:

- Using the Drag-and-drop Method
- Using the Contextual Menu or Plus Button

#### <span id="page-27-2"></span>Modbus Manager Configuration

To configure the Modbus Manager, proceed as follows:

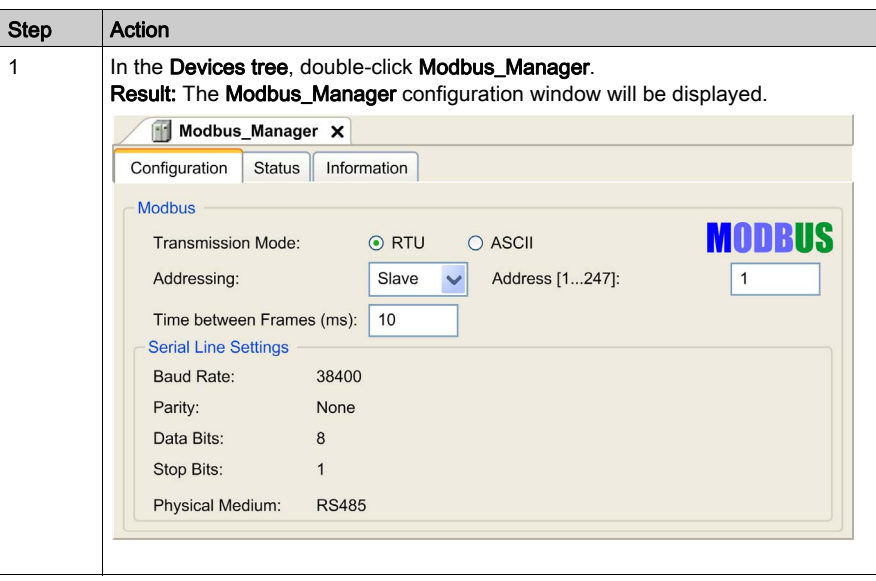

Set the parameters as described in the following table:

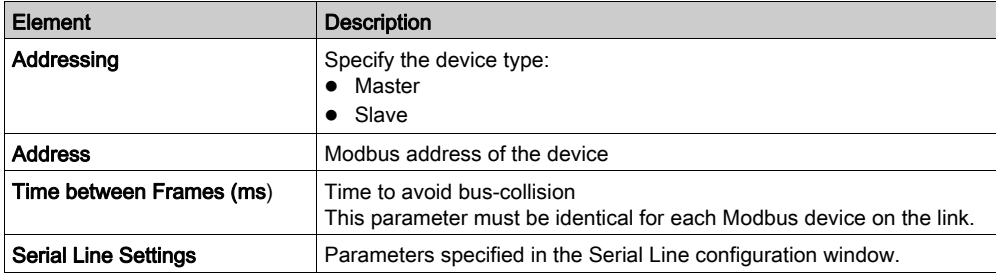

#### Modbus Master

When the module is configured as a Modbus Master, the following Function Blocks are supported from the PLCCommunication Library:

- ADDM
- READ VAR
- SEND\_RECV\_MSG
- SINGLE WRITE
- WRITE\_READ\_VAR
- WRITE\_VAR

For further information, see Function Block Descriptions of the PLCCommunication Library.

#### <span id="page-28-0"></span>Modbus Slave

When the module is configured as Modbus Slave, the following Modbus requests are supported:

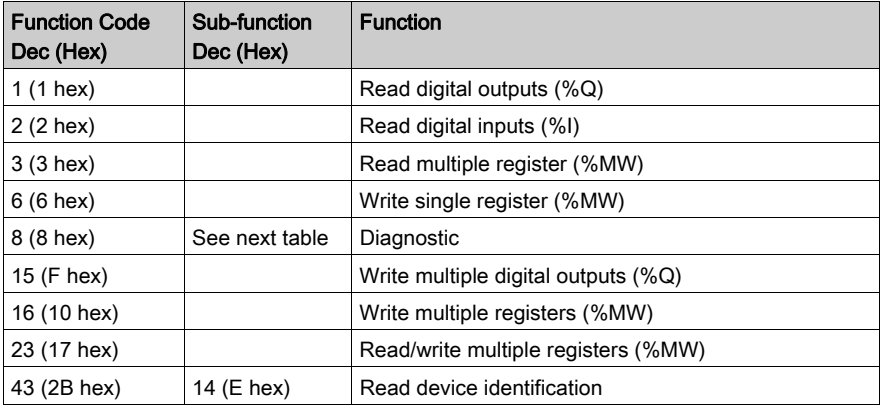

The following table contains the Sub-function codes supported by the diagnostic Modbus request 08:

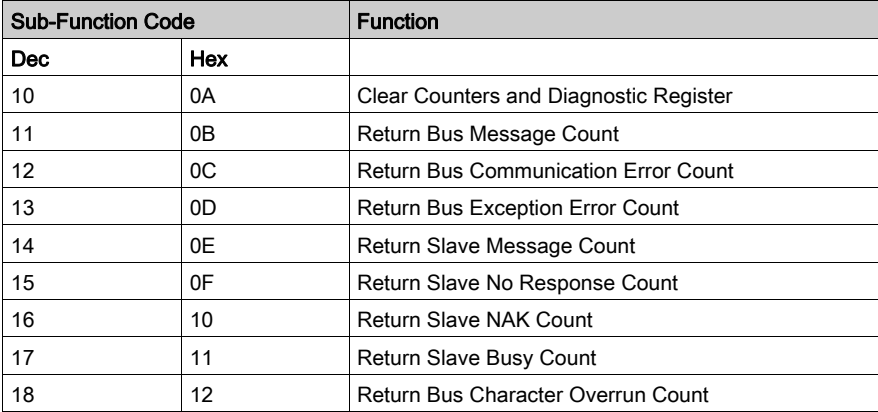

The table below lists the objects that can be read with a read device identification request (basic identification level):

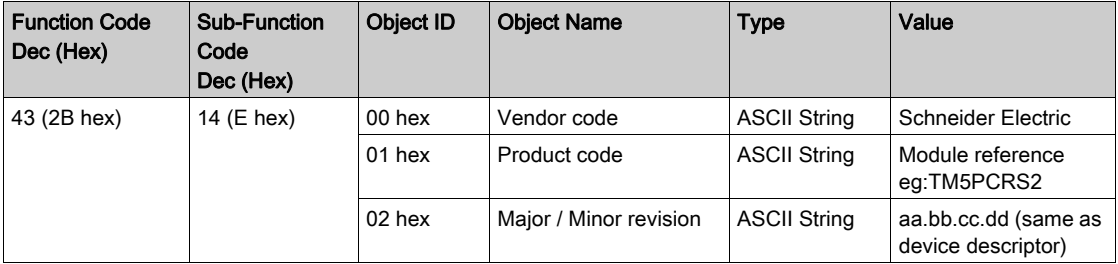

#### NOTE: The following section describes the differences between Controller Modbus mapping and HMI Modbus mapping.

When the controller and the Magelis HMI are connected via Modbus (HMI is master of Modbus requests), the data exchange uses simple word requests.

There is an overlap on simple words of the HMI memory while using double words but not for the controller memory (see following diagram). In order to have a match between the HMI memory area and the controller memory area, the ratio between double words of HMI memory and the double words of controller memory has to be 2.

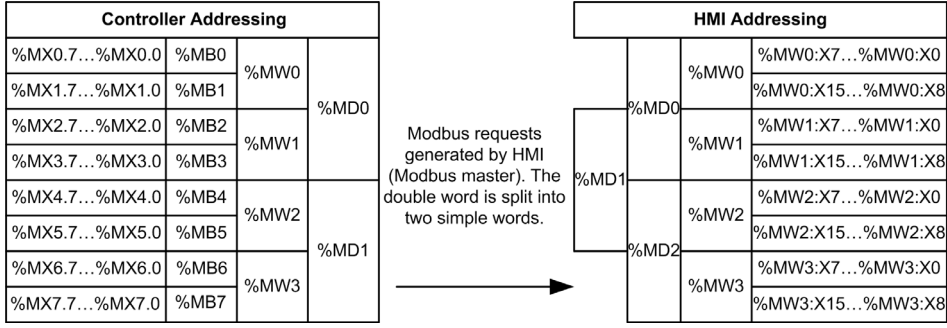

The following gives examples of memory match for the double words:

- %MD2 memory area of the HMI corresponds to %MD1 memory area of the controller because the same simple words are used by the Modbus request.
- %MD20 memory area of the HMI corresponds to %MD10 memory area of the controller because the same simple words are used by the Modbus request.

The following gives examples of memory match for the bits:

 %MW0:X9 memory area of the HMI corresponds to %MX1.1 memory area of the controller because the simple words are split in 2 distinct bytes in the controller memory.

#### Adding a Modem

To add a Modem to the Modbus Manager, refer to Adding a Modem to a Manager *(see page 32)*.

### <span id="page-31-1"></span><span id="page-31-0"></span>Adding a Modem to a Manager

#### Introduction

A modem can be added to the following managers:

- ASCII Manager
- Modbus Manager
- EcoStruxure Machine Expert Network Manager

#### Adding a Modem to the Manager

To add a modem to your controller, select the modem you want in the Hardware Catalog, drag it to the Devices tree, and drop it on the manager node.

For more information on adding a device to your project, refer to:

- Using the Drag-and-drop Method
- Using the Contextual Menu or Plus Button

For further information, refer to Modem Library.

## <span id="page-32-1"></span><span id="page-32-0"></span>Section 2.3 SerialConf Functions

#### Introduction

This section describes the SerialConf functions. These functions can be used for Serial Line management.

To use these functions, you must add the M2xx Communication library.

For further information on adding a library, refer to the EcoStruxure Machine Expert Programming Guide.

#### What Is in This Section?

This section contains the following topics:

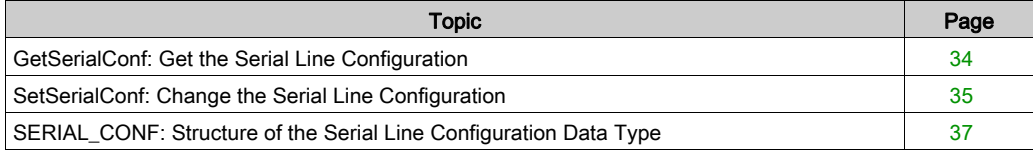

### <span id="page-33-1"></span><span id="page-33-0"></span>GetSerialConf: Get the Serial Line Configuration

#### Function Description

GetSerialConf returns the configuration parameters for a specific serial line communication port.

#### Graphical Representation

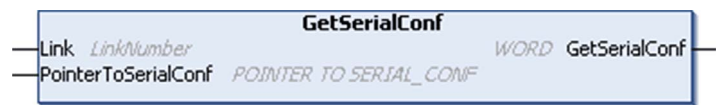

#### Parameter Description

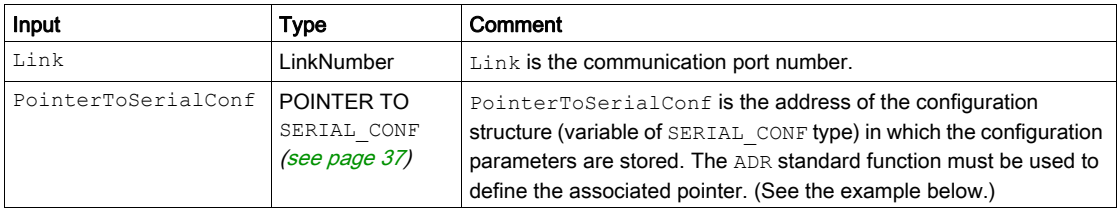

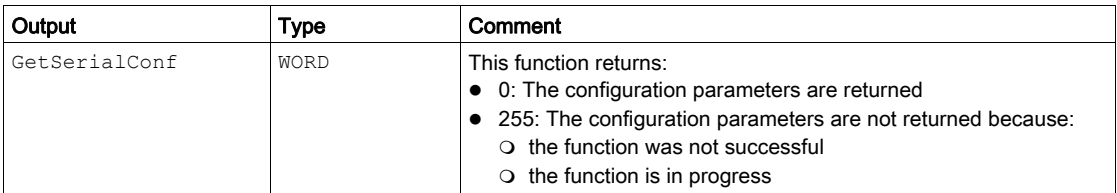

#### Example

Refer to the SetSerialConf [\(see](#page-35-0) page 36) example.

### <span id="page-34-1"></span><span id="page-34-0"></span>SetSerialConf: Change the Serial Line Configuration

#### <span id="page-34-2"></span>Function Description

SetSerialConf is used to change the serial line configuration.

#### Graphical Representation

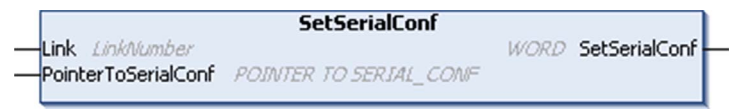

NOTE: Changing the configuration of the Serial Line(s) port(s) during programming execution can interrupt ongoing communications with other connected devices.

## **A** WARNING

#### LOSS OF CONTROL DUE TO CONFIGURATION CHANGE

Validate and test all the parameters of the SetSerialConf function before putting your program into service.

Failure to follow these instructions can result in death, serious injury, or equipment damage.

#### Parameter Description

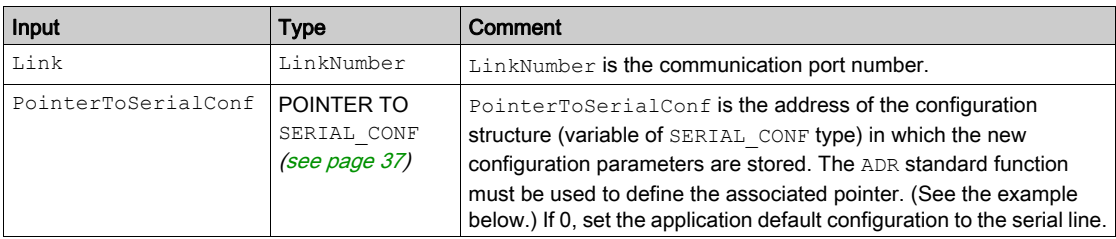

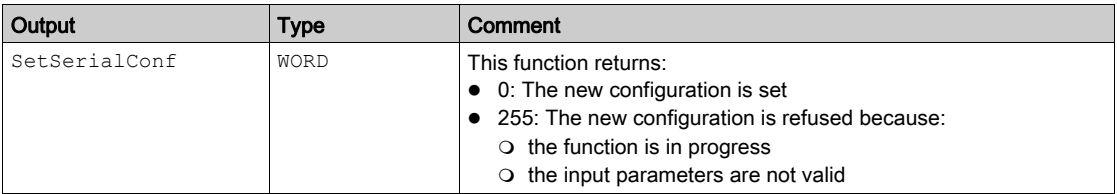

#### <span id="page-35-0"></span>Example

VAR MySerialConf: SERIAL\_CONF result: WORD; END\_VAR (\*Get current configuration of serial line 1\*) GetSerialConf(1, ADR(MySerialConf)); (\*Change to modbus RTU slave address 9\*) MySerialConf.Protocol := 0; (\*Modbus RTU/Machine Expert protocol (in this case CodesysCompliant selects the protocol)\*) MySerialConf.CodesysCompliant := 0; (\*Modbus RTU\*) MySerialConf.address := 9;  $(*Set$  modbus address to  $9^*)$ (\*Reconfigure the serial line 1\*)

result := SetSerialConf(1, ADR(MySerialConf));

### <span id="page-36-1"></span><span id="page-36-0"></span>SERIAL\_CONF: Structure of the Serial Line Configuration Data Type

#### <span id="page-36-2"></span>Structure Description

The SERIAL CONF structure contains configuration information about the serial line port. It contains these variables:

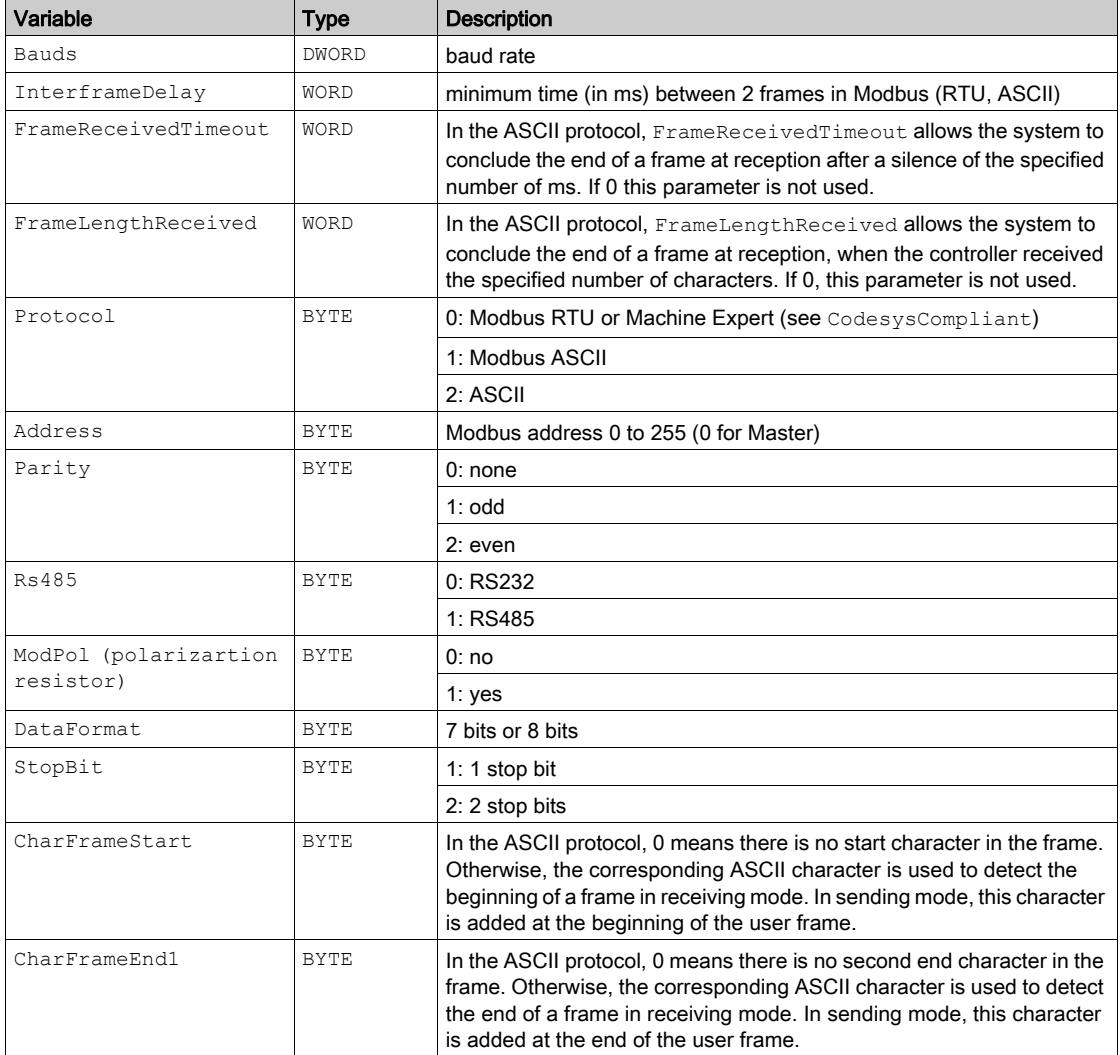

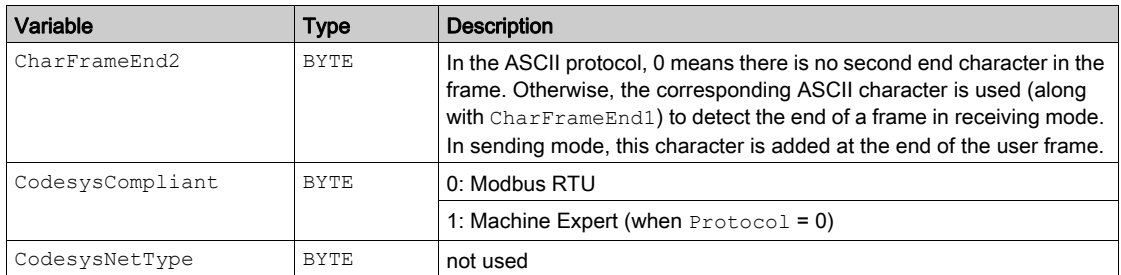

## <span id="page-38-0"></span>**Chapter 3** Profibus DP Slave PCI Expansion Module

#### Introduction

This chapter describes how to configure the TM5PCDPS Profibus DP Slave PCI Expansion Module.

#### What Is in This Chapter?

This chapter contains the following sections:

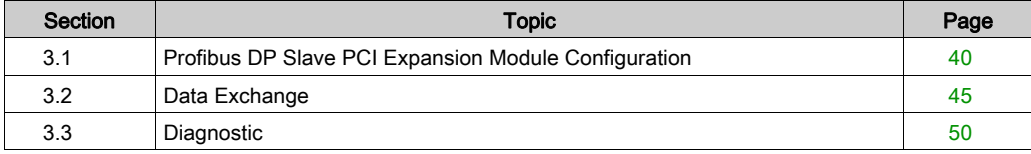

## <span id="page-39-1"></span><span id="page-39-0"></span>Section 3.1 Profibus DP Slave PCI Expansion Module Configuration

#### Introduction

This section describes the configuration of Profibus DP Slave PCI expansion modules.

#### What Is in This Section?

This section contains the following topics:

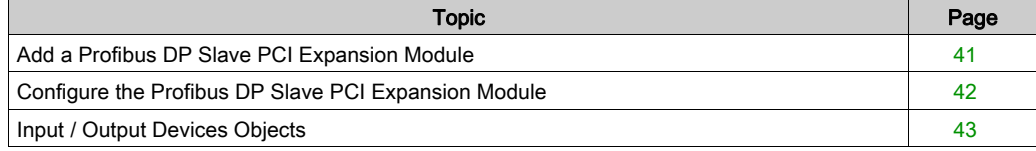

### <span id="page-40-1"></span><span id="page-40-0"></span>Add a Profibus DP Slave PCI Expansion Module

#### **Overview**

With the Profibus protocol the data is exchanged according to the master-slave principle. Only the master can initialize communication. The slaves respond to requests from masters. Several masters can coexist on the same bus. In this case, the slave I/O can be read by all the masters. However, a single master has write access to the outputs. The number of data items exchanged is defined during the configuration.

For the Profibus Master, the GSD file of the TM5 Profibus DP PCI module is available on www.schneider-electric.com.

There are 2 types of exchange services supported by this module:

- I/O cyclic frames exchanges [\(see](#page-45-1) page 46)
- acyclic data exchanges with Profibus DPV1 function [\(see](#page-47-1) page 48)

#### Add a Profibus DP Slave PCI Expansion Module

Add a Profibus DP slave PCI expansion module to your project, as described in the Add a PCI Expansion Module chapter [\(see](#page-12-0) page 13), by selecting the TM5PCDPS module.

NOTE: Adding Profibus increases the associated task cycle time by several milliseconds and the starting time by several seconds.

### <span id="page-41-1"></span><span id="page-41-0"></span>Configure the Profibus DP Slave PCI Expansion Module

#### Profibus DP Slave PCI Expansion Module Configuration

To open the configuration window of a Profibus DP slave PCI expansion module:

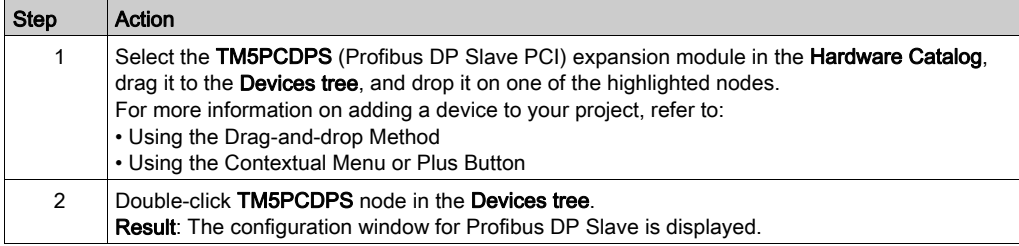

<span id="page-41-2"></span>The following parameters are provided in the Profibus Configuration tab:

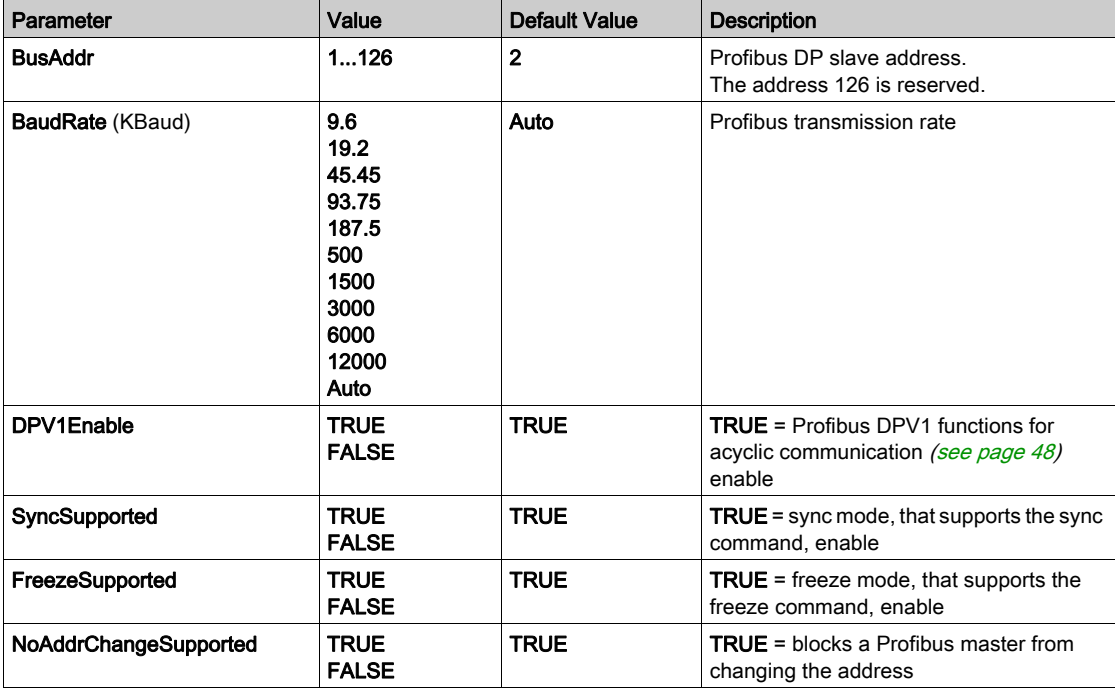

### <span id="page-42-1"></span><span id="page-42-0"></span>Input / Output Devices Objects

#### Introduction

To exchange data between the controller and a Profibus master, it is important to understand the role of the TM5PCDPS PCI expansion module.

The TM5PCDPS is an intermediate between the Profibus master and the controller, and data is exchanged through the use of virtual I/O devices that you define when configuring the PCI expansion module. The virtual devices are not physical I/O modules, but are simply logical input and output objects within the expansion module that you can then map to memory within the controller. These input and output objects are read from and written to by the Profibus master. In turn, the PCI module reads and writes this data to I/O memory locations in the controller so that you can use the data within your application program.

#### Virtual I/O Devices

The virtual I/O devices you define within the TM5PCDPS PCI expansion module can be either input or output, and can vary in size as defined by the table:

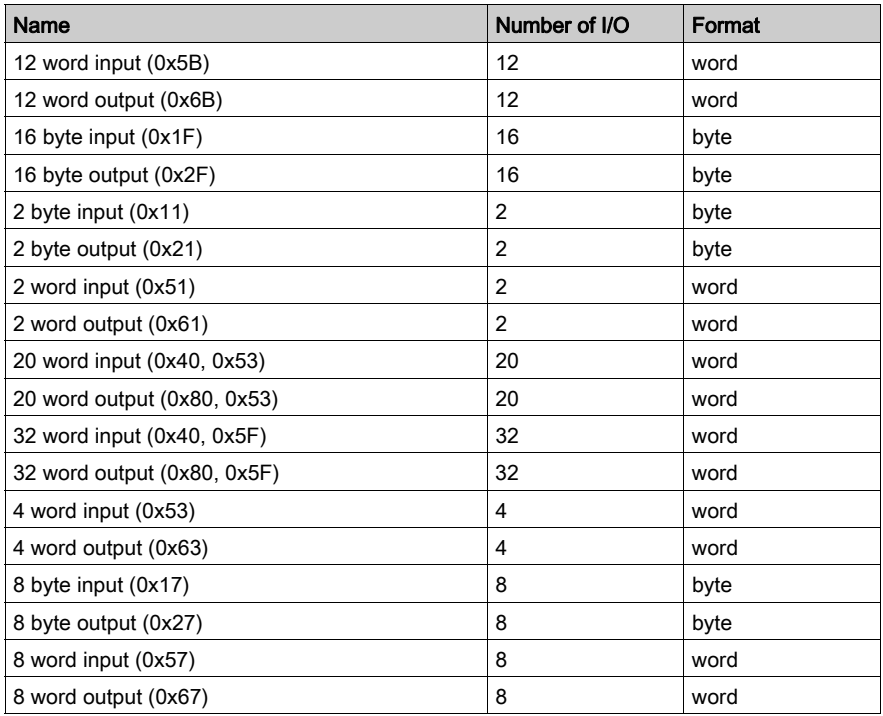

Once you have defined these virtual input and/or output devices within the TM5PCDPS PCI expansion module, you can then map these devices to memory locations within the controller. The type of memory objects you map these virtual I/O devices to depends on the type of exchange you define between the master and the slave.

## <span id="page-44-1"></span><span id="page-44-0"></span>Section 3.2 Data Exchange

#### Introduction

This section provides further information on the exchange of data between the TM5PCDPS Profibus DP Slave PCI expansion module and the Profibus master.

#### What Is in This Section?

This section contains the following topics:

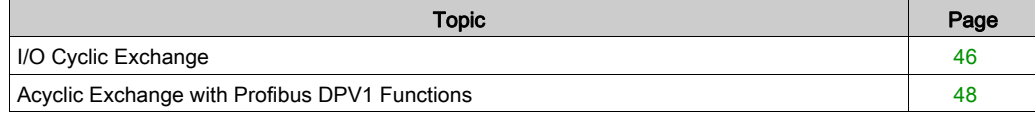

### <span id="page-45-1"></span><span id="page-45-0"></span>I/O Cyclic Exchange

#### Introduction

In order to exchange input / output data between the Profibus DP slave PCI expansion module and the Profibus master in a cyclic way, define the variables in the Profibus-Modules I/O Mapping tab.

The %IW addresses of the controller are the output values supplied by the Profibus DP master.

The %QW addresses of the controller are applied to the input of the Profibus DP master.

#### Create Your I/O Mapping Table for the TM5PCDPS PCI Module

To create your I/O mapping table for the TM5PCDPS, select the Profibus I/O module you want in the Hardware Catalog, drag it to the Devices tree, and drop it on the TM5PCDPS node of the Devices tree.

For more information on adding a device to your project, refer to:

- Using the Drag-and-drop Method
- Using the Contextual Menu or Plus Button

The variables for the exchange are automatically created in the  $\Sigma$ IWx and  $\Sigma$ Wx of the **Profibus-**Module I/O Mapping tab. Double-click the I/O device you added to access this screen.

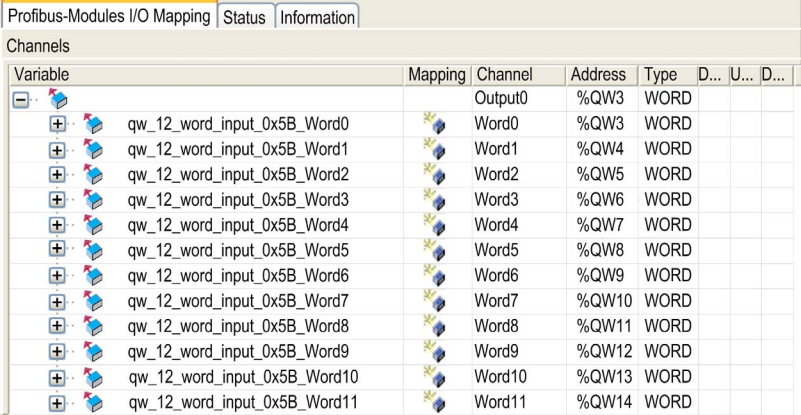

#### Configure a Virtual I/O Device Added to the TM5PCDPS PCI Module

The tabs of the configuration window are described in the table below:

The configuration window contains the following tabs:

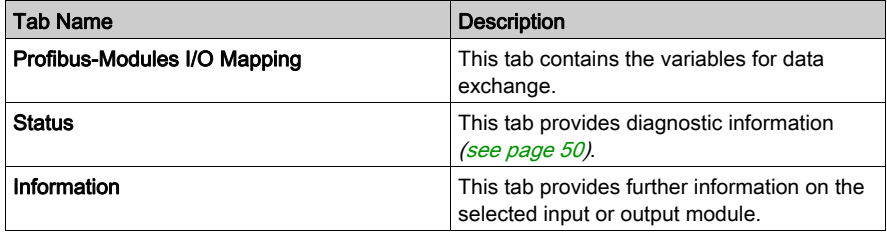

#### Profibus Virtual I/O Behavior

The following table describes the status of the Profibus I/O depending on:

- the Controller status
- the Profibus communication state (value of PROFIBUS\_R.i\_CommState of PLCSystem )

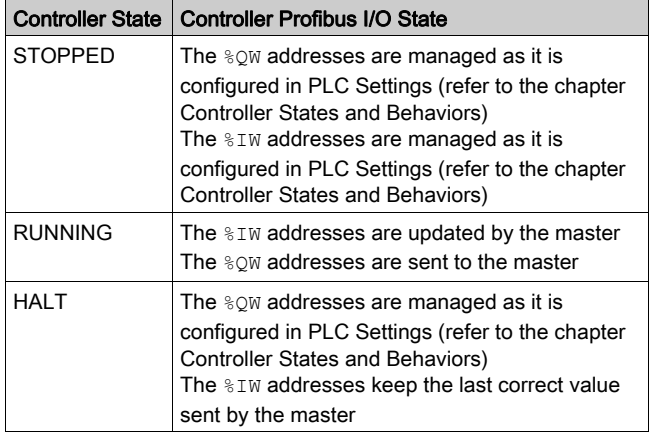

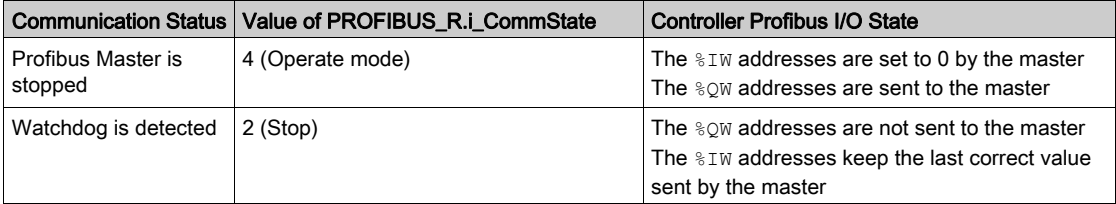

### <span id="page-47-1"></span><span id="page-47-0"></span>Acyclic Exchange with Profibus DPV1 Functions

#### Introduction

The Profibus DPV1 enhancement additionally supports acyclic data exchange between a Profibus DPV1 master and DPV1 slaves. It allows access to  $%$ MW variables.

To use these functions between a Profibus DPV1 master and the TM5PCDPS PCI module, the parameter DPV1Enable must be set to TRUE (default value) [\(see](#page-41-2) page 42).

#### Data Addressing

Data addressing in the logic controller is  $MW$ .

The Profibus status of the controller must be in Operate state, therefore it can be updated even if the logic controller is not running.

The %MW variables are automatically updated by the I/O driver whenever a DPV1 message is received.

It is based on Profibus DPV1 read and write functions.

The logic address is the number of the  $%$ MW addressed.

#### Addressing

2 different types of addressing are available for acyclic exchange:

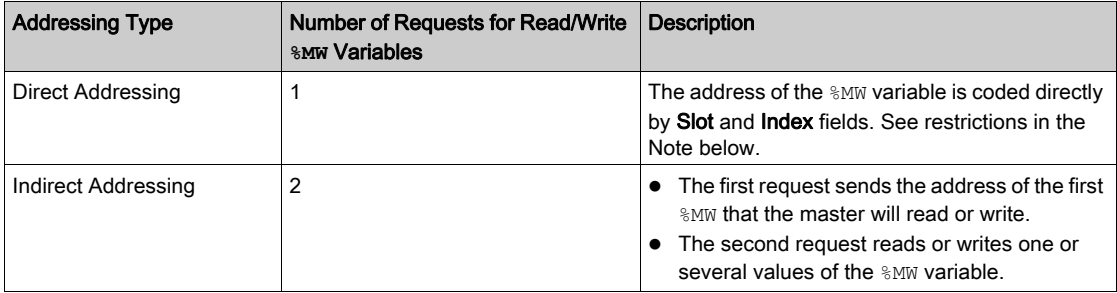

#### NOTE:

The following restrictions apply to direct addressing:

- Slot field (DU1): value 0xFF is not allowed
- Index field (DU2): values 0xFF, 0xE9 and 0xEA are not allowed

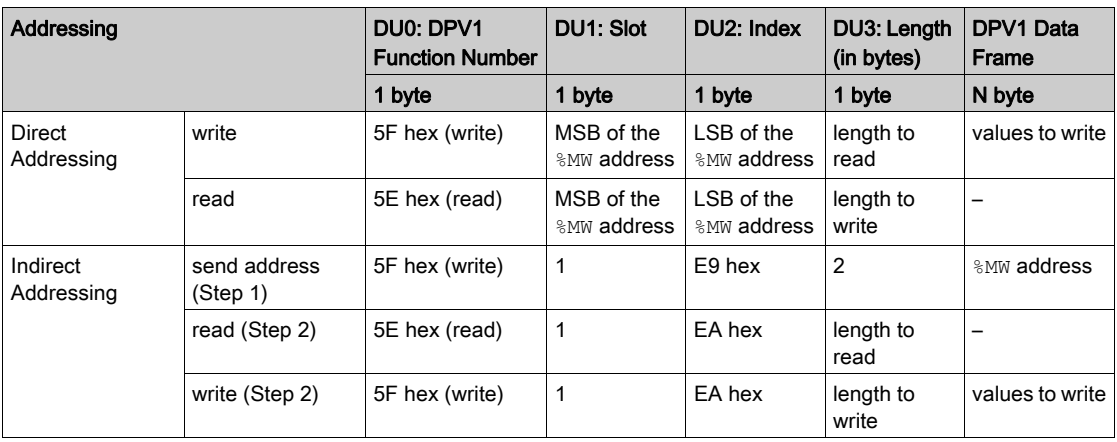

The table shows how to create requests for accessing the  $\frac{1}{2}$ MW from the Profibus DPV1 master:

NOTE: The Length field has to have an even value (the length in byte of one  $\text{\%MW}$  is 2).

## <span id="page-49-2"></span><span id="page-49-0"></span>Section 3.3 **Diagnostic**

#### <span id="page-49-1"></span>Diagnostic Information

#### Displaying General Diagnostics Data

To display general diagnostic data, open the Status tab of the TM5PCDPS configuration window.

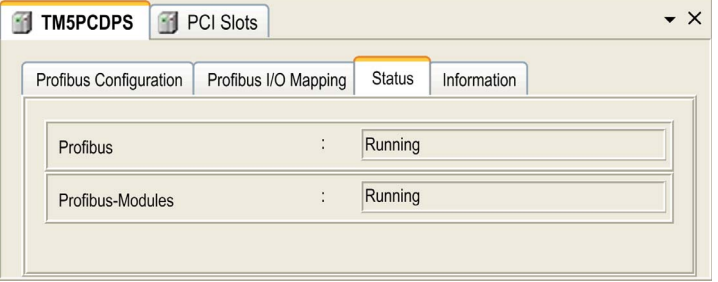

#### Monitoring the Status of the TM5PCDPS PCI Module

You can monitor the status of the TM5PCDPS PCI module with the PROFIBUS R system data type described in the M258 Controller PLCSystem Library Guide or LMC058 Controller PLCSystem Library Guide depending on your controller.

#### Fallback Management

When there is a Profibus communication interruption  $(i_{\text{commState}}=0)$ , the outputs of the TM5PCDPS are maintained to the last state transmitted by the Profibus master.

The Fail Safe Mode as defined by the Profibus DP standard is not supported by the TM5PCDPS module.

#### Messages on Detected Errors

Use i CommError of the PROFIBUS R system data type to visualize the error displayed.

No error has been detected:

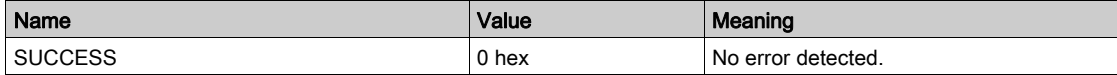

Runtime error has been detected:

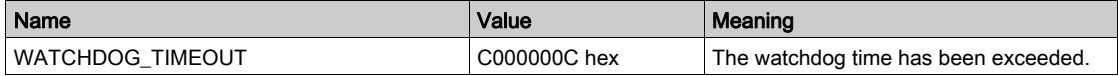

Initialization errors have been detected:

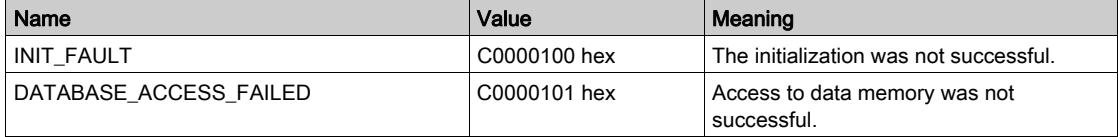

#### Configuration errors have been detected:

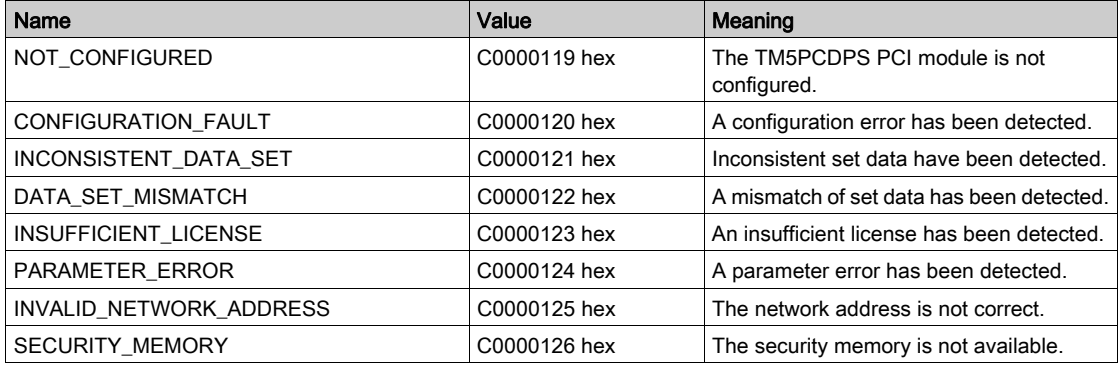

Network errors have been detected:

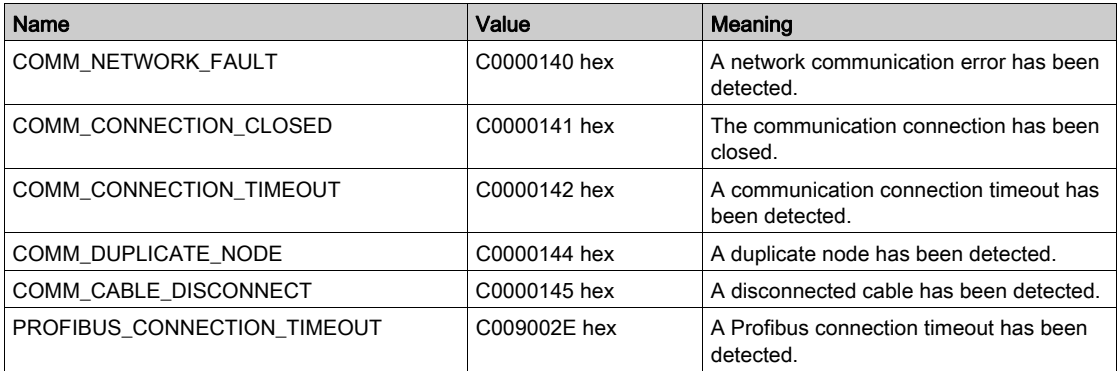

## <span id="page-52-0"></span>**Glossary**

## A

#### ASCII

(*American standard code for Information Interchange*) A protocol for representing alphanumeric characters (letters, numbers, certain graphics, and control characters).

## C

#### configuration

The arrangement and interconnection of hardware components within a system and the hardware and software parameters that determine the operating characteristics of the system.

#### control network

A network containing logic controllers, SCADA systems, PCs, HMI, switches, ...

Two kinds of topologies are supported:

- flat: all modules and devices in this network belong to same subnet.
- 2 levels: the network is split into an operation network and an inter-controller network.

These two networks can be physically independent, but are generally linked by a routing device.

#### CRC

(cyclical redundancy check) A method used to determine the validity of a communication transmission. The transmission contains a bit field that constitutes a checksum. The message is used to calculate the checksum by the transmitter according to the content of the message. Receiving nodes, then recalculate the field in the same manner. Any discrepancy in the value of the 2 CRC calculations indicates that the transmitted message and the received message are different.

### E

#### electronic module

In a programmable controller system, most electronic modules directly interface to the sensors, actuators, and external devices of the machine/process. This electronic module is the component that mounts in a bus base and provides electrical connections between the controller and the field devices. Electronic modules are offered in a variety of signal levels and capacities. (Some electronic modules are not I/O interfaces, including power distribution modules and transmitter/receiver modules.)

## F

#### function block

A programming unit that has 1 or more inputs and returns 1 or more outputs. FBs are called through an instance (function block copy with dedicated name and variables) and each instance has a persistent state (outputs and internal variables) from 1 call to the other.

Examples: timers, counters

## H

#### HMI

(human machine interface) An operator interface (usually graphical) for human control over industrial equipment.

### I

#### I/O

(input/output)

### L

#### LSB

(least significant bit/byte) The part of a number, address, or field that is written as the right-most single value in conventional hexadecimal or binary notation.

### M

#### Magelis

The commercial name for Schneider Electric's range of HMI terminals.

#### Modbus

The protocol that allows communications between many devices connected to the same network.

#### ms

(millisecond)

#### MSB

(*most significant bit/byte* The part of a number, address, or field that is written as the left-most single value in conventional hexadecimal or binary notation.

## N

#### NAK

(negative acknowledge)

#### network

A system of interconnected devices that share a common data path and protocol for communications.

#### node

An addressable device on a communication network.

### P

#### **PCI**

(*peripheral component interconnect*) An industry-standard bus for attaching peripherals.

#### Profibus DP

(Profibus decentralized peripheral) An open bus system uses an electrical network based on a shielded 2-wire line or an optical network based on a fiber-optic cable. DP transmission allows for high-speed, cyclic exchange of data between the controller CPU and the distributed I/O devices.

### R

#### RS-232

A standard type of serial communication bus, based on 3 wires (also known as EIA RS-232C or V.24).

#### RS-485

A standard type of serial communication bus, based on 2 wires (also known as EIA RS-485).

### S

#### string

A variable that is a series of ASCII characters.

## <span id="page-56-0"></span>Index

## A

acyclic exchange, [48](#page-47-0) ASCII Manager, [19](#page-18-2)

## C

cyclic exchange, [46](#page-45-0)

### D

diagnostic information, [50](#page-49-1) DPV1 Profibus functions, [48](#page-47-0)

## G

GetSerialConf getting the serial line configuration, [34](#page-33-0)

## M

M2•• communication GetSerialConf, [34](#page-33-0) SetSerialConf, [35](#page-34-0) Modbus Ioscanner, [22](#page-21-2) Modbus Manager, [28](#page-27-2)

## S

Serial Line ASCII Manager, [19](#page-18-2) serial line GetSerialConf, [34](#page-33-0) Serial Line Modbus Manager, [28](#page-27-2) serial line SetSerialConf. [35](#page-34-0) SERIAL\_CONF, [37](#page-36-2) SetSerialConf, [35](#page-34-2) setting the serial line configuration,  $35$ 

## T

TM5 PCI, [11](#page-10-0) TM5PCDPS, [11](#page-10-0) TM5PCRS2, [11](#page-10-0) TM5PCRS4, [11](#page-10-0)